Workday Time Tracking provides workers many options for entering time. The options available depend on time entry configurations, business process security policies, and whether your organization uses calendar-based time entry or high-volume time entry.

# CALENDAR-BASED USER INTERFACE

#### ENTER TIME USING CHECK IN/OUT

Depending on your organization's configuration, you can enter time worked based on check-in and check-out times.

From the Time application:

- 1. Click Check In.
- 2. Enter the Time Type and Details.
- **3.** (Optional) Depending on your organization's configuration, if you have multiple jobs, you can choose the position you are entering time for.
- 4. Select the Project, if it is required.
- 5. Click OK, then Done.
- After your work is completed, navigate back to the Time application and click Check Out.
- 7. Select a reason for check out.
- 8. Click OK, then Done.

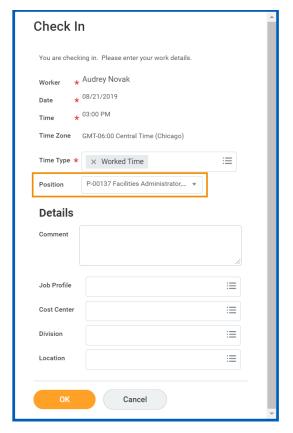

## **ENTER TIME BY WEEK**

You can also enter time worked based on hours per day.

From the Time application:

- 1. Click Select Week under Enter Time.
- 2. Select a date corresponding with the week.
- 3. Click OK.
- **4.** Click the day on the time entry calendar for which you want to enter time.

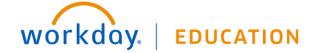

- 5. The Enter Time window displays. Complete all required fields.
- 6. Click OK.

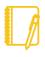

Note: There are two other options for entering time from the Enter Time menu: auto-filling time worked from a prior week or auto-filling time worked from scheduled hours on your work schedule calendar.

7. Complete all calendar entries according to the time worked. Total Hours update and display above the calendar.

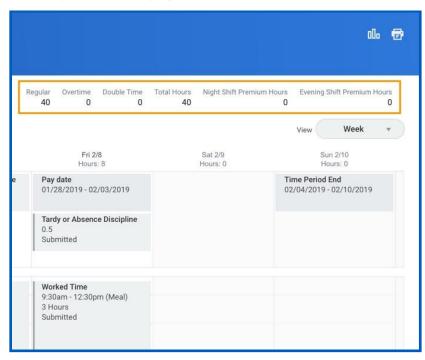

- 8. Select any time block to make necessary corrections.
- In the time block window, click OK to save corrections or Delete to remove a time block.

10. Click Submit twice, then Done.

# ENTER TIME FOR A PROJECT, PROJECT PHASE, OR PROJECT TASK

A worker must be assigned to an active project in order to enter time for it. A worker can add the project, project phase, or project task, based on your organization's configuration and requirements. You may be able to use the auto-fill feature from the Enter Time button if your time is identical to the prior week.

From the Time application:

- Click Select Week under Enter Time.
- 2. Select a date corresponding with the week.
- Click OK.
- 4. From the Enter Time pull-down menu, click Quick Add.

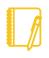

Note: Quick Add lets you add your time by one type for that week. Enter Time by Type lets you add multiple types of time for a specific week.

- From the Time Type prompt, select Project Plan Tasks > Project Phase, and/or Project Task (if required).
- **6.** Under Details, complete each required prompt, including the Division and Cost Center if these do not already default.
- Click Next.
- **8.** Add the number of project hours you worked in the days of the week your time entries apply to.
- 9. Click OK, then Submit twice.
- 10. Click the **Details and Process** arrow to review your time. Here,

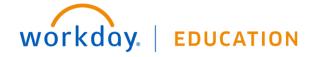

you can see the time you submitted under the Details tab. You can also see next approval steps under the Process tab.

#### VIEW DETAILS OF SUBMITTED TIME

From the Time Entry calendar:

- Select a time block to view detailed information about your time entry.
- 2. Click the View Details button.

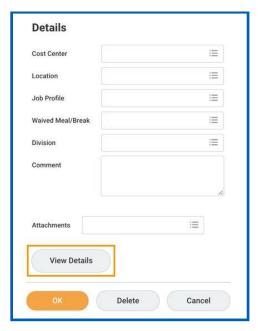

- 3. Click the **Reported** tab to view reported work time.
- 4. Click the Calculated tab to view calculated time.
- Click the **History** tab to view the process history of a particular time entry.

## MODIFY PREVIOUSLY REPORTED TIME

From the Time application:

- Click Select Week under Enter Time.
- 2. Select a date corresponding with the week.
- Click OK. Your reported time displays on the calendar. Approved items display with a green bar on the left side of the time block and an Approved status.

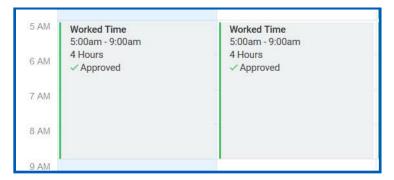

- 4. Click the time block. A window displays.
- 5. Edit the details of the time block and click **OK** or **Delete**.

# HIGH VOLUME TIME ENTRY (HVTE)

## **ENTER TIME**

From the Time application:

- 1. Click Select Week under Enter Time.
- 2. Select a date corresponding with the week and click **OK**.
- 3. Add a row for each time block on the days you need to enter time.

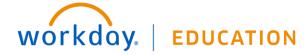

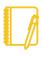

<u>Note</u>: Based on your time entry template configuration, the In/Out rows may default into your High Volume Time Entry grid.

Enter time block details.

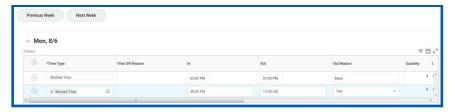

- 5. Click Next.
- 6. Review your daily and weekly totals and click Save.

#### SUBMIT TIME

From the Time application:

1. Select **Submit Time**. This option will appear only when there are time blocks available to submit.

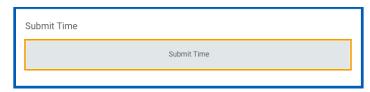

- 2. Select the week or period to submit and click **OK**.
- 3. Review your daily and weekly totals and click **Submit**.

# ENTER TIME WORKED FOR MOBILE.

#### **IPHONE**

Use the Time Tracking app to enter time. From the Time Tracking app:

- 1. Tap Enter Time.
- 2. Tap a day of the week on the calendar for your time entry. You can also use the auto-fill feature to automatically fill out your time, based on the time you entered in a previous week.
- 3. Tap Add New.
- Confirm the Time Type. If selecting a Project, from the Time Type prompt, select Project > Project Phase and/or Project Task (if required).
- Select any additional information your organization requires, including Cost Center, Job Profile, Waived Meal/Break, and Division.
- (Non-hourly) Tap the **Hours** field and select the amount of time worked.
- 7. Enter any additional information.
- 8. Tap **OK**. If incorrect, an error message will display.
- Repeat the process to enter additional blocks of time for the day or week, as needed.
- 10. Tap Submit or Submit This Week when you are ready to send your hours for approval. Review your submitted time and add any comments.
- **11.** Tap **Submit** again to confirm that the reported hours are accurate. Next steps for approval will display.

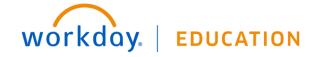

#### **IPAD**

Use the Time Tracking app to enter time or to check in/out.

From the Time Tracking app:

- 1. Tap Enter Time.
- 2. Tap a day of the week for your time entry. You can also use the auto-fill feature to automatically fill out your time based on the time you entered in a previous week.
- Confirm the Time Type. If selecting a Project, from the Time Type prompt, select Project > Project Phase and/or Project Task (if required).
- **4.** (Hourly) Tap and select the **In** and **Out** time and your **Reason** from the prompts.
- Select any additional information your organization requires, including Cost Center, Job Profile, Waived Meal/Break, and Division.
- **6.** (Non-hourly) Tap the **Hours** field and select the amount of time you worked.
- 7. Enter any additional information.
- 8. Tap **OK**. If incorrect, an error message will display.
- **9.** Repeat the process to enter additional blocks of time for the day or week, as needed.
- 10. Tap **Submit** when you are ready to send your hours for approval.
- **11.** Tap **Submit** to confirm that the reported hours are accurate and to authorize payment. You will see any approvals needed once you submit your time.

# CHECK IN/OUT (HOURLY EMPLOYEES) - IPHONE

From the Time Tracking app:

- 1. Tap Check In/Out.
- 2. Tap Check In when you start working.
- Select the Time Type from the prompt. Add additional information as needed, including Cost Center, Job Profile, Waived Meal/Break, and Division. Select the Project as Time Type, if applicable.
- 4. Tap Done.
- 5. Tap Check Out when you stop working.
- **6.** Select a **Check Out** reason, such as Break, Meal, or Out. Use the Check In/Out feature as required throughout the day.

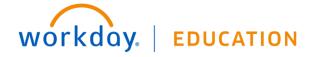